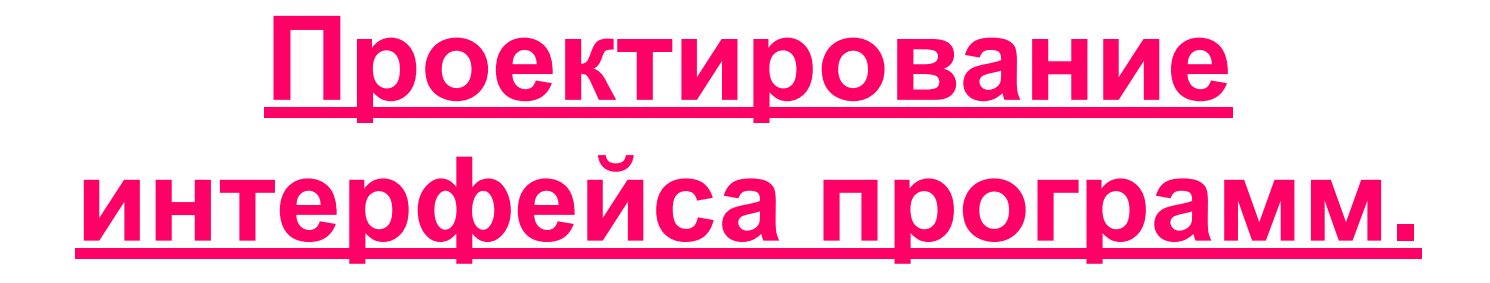

# Лекция №6 по курсу «Информатика»

## 1. Система программирования Delphi. Основы визуального программирования

Delphi –это система программирования, относящаяся к классу инструментальных средств ускоренной разработки программ. (Rapid Application Development  $-RAD$ ).

Это ускорение достигается за счет таких свойств Delphi как

- Визуальное конструирование форм
- Использование библиотеки визуальных компонентов.

Создание программ производится в интегрированной среде разработки (**ИСР**), которая предоставляет программисту готовые формы, на которые с помощью мыши помещаются значки компонентов, имеющихся в библиотеке Delphi. С помощью простых манипуляций можно изменять свойства этих компонентов. При этом сразу виден результат, причем редактор кода Delphi сразу автоматически генерирует код программы.

## 2. Интегрированная среда разработки (**ИСР**)

ИСР – это среда, в которой есть все необходимое для проектирования, запуска и тестирования создаваемых приложений.

После запуска Delphi на экране компьютера появляются 5 основных окон ИСР. (Вид ИСР зависит от настроек и может меняться)

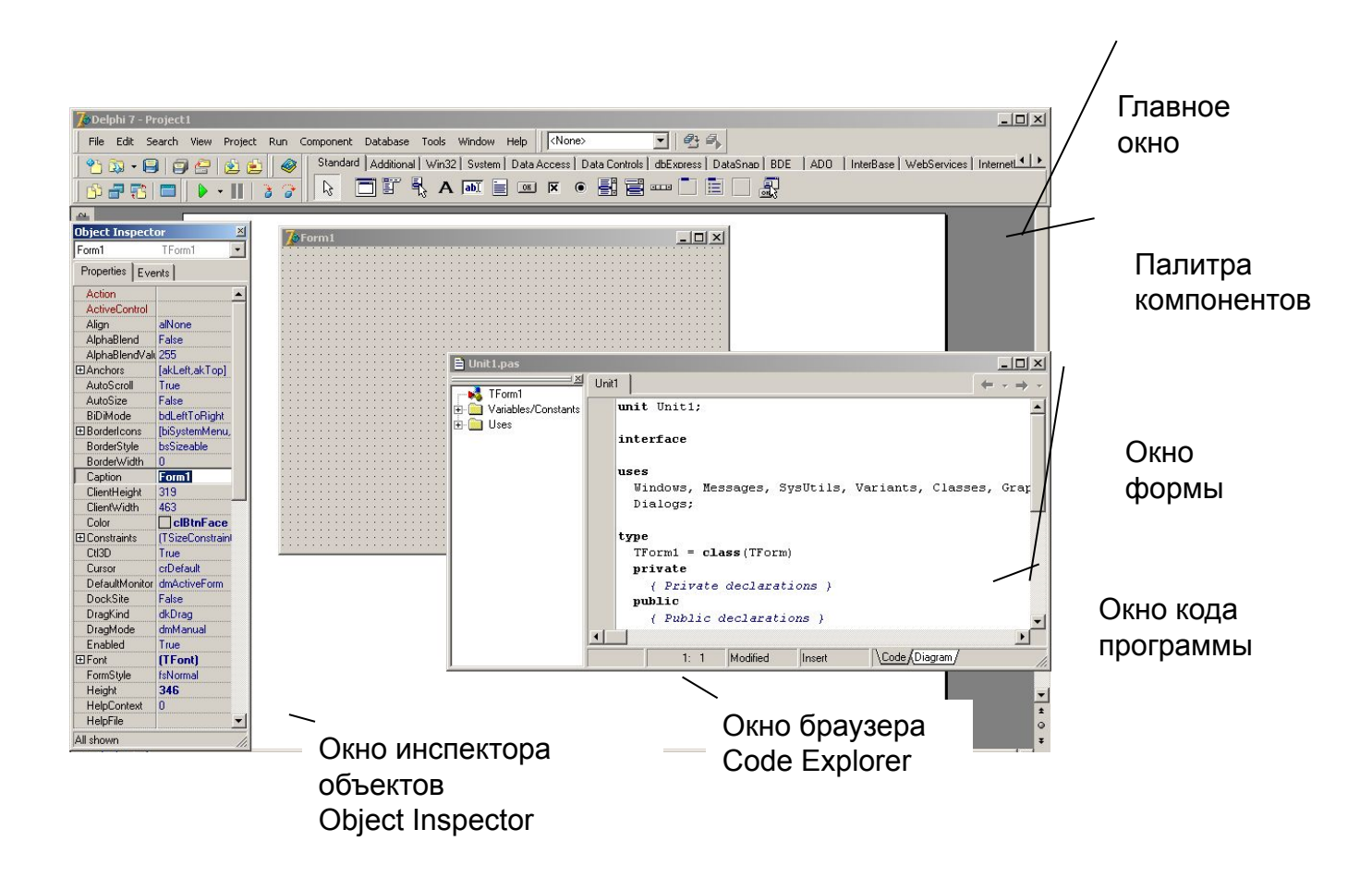

Если окна нет на экране, то его можно вывести на экран с помощью соответствующих команд меню *View*.

Главное окно содержит заголовок, строку меню, панель инструментов и палитру компонентов.

 Все визуальные компоненты разделяются на группы, каждая из которых размещается на отдельной странице в палитре компонентов. Каждая страница имеет свое имя.

Для размещения ВК на форме нужно выполнить щелчок по значку компонента в палитре, после чего щелкнуть в нужном месте формы.

ИСР Delphi позволяет одновременно работать только с одним проектом.

#### 3. Общая организация программы в Delphi.

Любая программа содержит следующие файлы, связанные с ней.

- Главный файл проекта, изначально называется PROJECT1.**DPR**.
- Первый модуль программы (**unit)**, который автоматически появляется в начале работы. Файл называется UNIT1.**PAS** по умолчанию, но его можно назвать любым другим именем.
- Файл главной формы, который по умолчанию называется UNIT1.DFM, используется для сохранения информации о внешнем виде главной формы.
- Файл ресурсов PROJECT1.**RES**, создается автоматически и нужен для компиляции.
- Файл, который называется PROJECT1.**CFG** по умолчанию, используется для сохранения установок (опций), связанных с данным проектом. Например, здесь сохраняются директивы компилятора.

● Файл PROJECT1.**EXE –**исполняемый файл, создается после компиляции.

Если сохранить проект под другим именем, то изменят название и файлы с расширением RES, CFG, EXE.

Структура программы создается автоматически и изменять ее не рекомендуется.

Для приложения включающего в свой состав две формы типичный файл проекта имеет следующий вид:

```
program Project1;
uses {подключение модулей}
   Forms, 
   Unit1 in 'UNIT1.PAS' {Form1},
   Unit2 in 'UNIT2.PAS' {Form2};
\{SR \star.RES}
Begin
   Application.Initialize;
   Application.CreateForm(TForm1, 
Form1);
   Application.CreateForm(TForm2, 
Form2);
   Application.Run;
end.
```
Файл модуля формы создается автоматически при добавлении новой формы.

По умолчанию к проекту добавляется новая форма, не содержащая компонентов. Текст модуля формы, не содержащей компонентов, приведен ниже.

unit Unit2; interface uses Windows, Messages, SysUtils, Classes, Graphics, Controls, Forms, Dialogs; type  $TForm2 = class(TForm)$  private { Private declarations } public { Public declarations } end;

var

```
 Form2: TForm2;
implementation
{$R *.DFM}
end.
```
## 4. Технология разработки программ.

Процесс разработки приложения состоит из двух этапов:

I.Создание интерфейса приложения (конструирование формы).

II.Разработка и реализация алгоритма решения задачи

**Графический интерфейс –** интерфейс, основанный на средствах машинной графики.

Он предполагает взаимодействие человека с компьютером в форме диалога с использованием ввода-вывода на экран графической информации, управления программами с помощью кнопок, меню, окон, экранных панелей и др. элементов управления и т.п.

На **I** этапе нужно разработать вид всех окон приложения, определить их иерархию, а затем в ИСР создать нужное количество форм, разместить на них все необходимые компоненты и установить их свойства с помощью Инспектора объектов.

На **II** этапе нужно разработать алгоритмы всех процедур, написать соответствующие тексты процедур на языке программирования и установить, в результате наступления каких событий нужно будет выполнить созданные процедуры. Затем в ИСР создать обработчики событий – процедуры, которые будут выполнены при наступлении того или иного события.

События наступают в результате действий пользователя – перемещения курсора мыши, нажатия кнопок мыши и т.д., а также в результате работы объектов, например, событие появления окна.

## 5. Визуальные компоненты, используемые при создании простых оконных приложений.

Визуальные компоненты – это элементы, из которых конструируется видимое изображение, создаваемое программой.

Каждый ВК принадлежит определенному классу объектов и имеет имя. Имена классов в Delphi начинаются с буквы **Т**.

Имена ВК состоят из названия класса без буквы Т и порядкового номера компонента данного класса. Например, TForm – класс всех форм, а Form1 – конкретная форма, экземпляр класса.

## **• TForm**

Является контейнером для размещения всех остальных компонентов.

Любая программа имеет хотя бы одну связанную с ней форму, которая наз. Главной. Эта форма появляется на экране в момент старта программы.

Программа может иметь много форм, каждая из которых может появляться на экране по мере надобности.

Свойства:

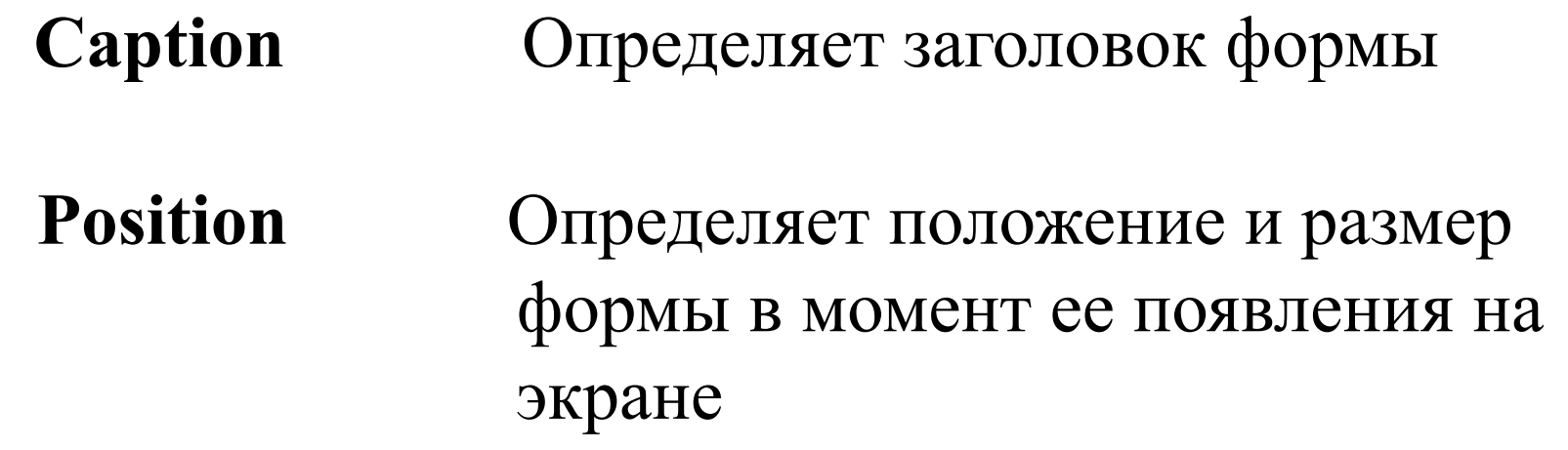

 **Color** Определяет цвет формы

## **TLabel**

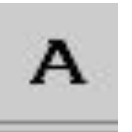

#### **(Страница Standard палитры компонентов)**

Компоненты этого класса предназначены для размещения на форме текстовых надписей.

Свойства:

**Caption** центральное свойство, к-е содержит текст надписи.

**Font** определяет параметры шрифта

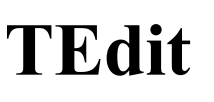

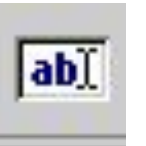

#### **(Страница Standard палитры компонентов)**

Компонент этого класса представляет собой однострочное редактируемое текстовое поле. Используется для ввода или вывода текстовых строк. Свойства:

**Text** содержит отображаемую компонентом строку

**ReadOnly** Определяет, можно ли редактировать текст ( true –нельзя, false – можно).

**Font** определяет параметры шрифта

#### **TButton**

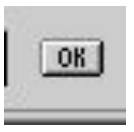

## **(Страница Standard палитры компонентов)**

Кнопка. Предназначена для управления программой.

Обычно используется для создания процедур, реализующих алгоритм решения задачи (обработчиков событий).

Свойства:

#### **Caption** Определяет текст, отображаемый на кнопке

#### **Font** определяет параметры шрифта

**Hint** определяет всплывающую подсказку

## **TBitBtn**

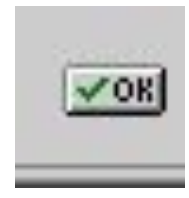

## **(Страница Additional)**

Кнопка, на которой может располагаться рисунок.

Свойства:

- **Glyph** Определяет изображение на поверхности кнопки
- **Kind** Определяет одну из 11 станд. разновидностей кнопки

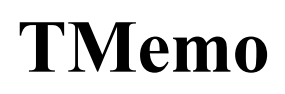

## **(Страница Standard)**

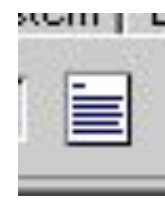

Многострочное редактируемое текстовое поле. Используется для ввода, вывода и редактирования достаточно длинного текста.

Свойства:

**Lines** содержит текст, представляющий пронумерованный набор строк (нумерация начинается с нуля).

**ReadOnly** Определяет, можно ли редактировать текст ( true –нельзя, false – можно).

Свойства ВК можно устанавливать на этапе конструирования формы с помощью Инспектора объектов на вкладке Properties (свойства),

а также программировать изменение свойств при выполнении программы.

При этом в программе для обращения к свойству используется составное имя:

#### **<имя формы>.<имя компонента>.<имя свойства>**

Например, Form1.Label3.Caption:=' Привет, Вася!'

Если обращение к свойству ВК происходит в модуле, соответствующем форме, на которой он размещен, то имя формы можно не указывать.

Например, Label3.Caption:=' Привет, Вася!'

## 6. Создание обработчика события

Каждый компонент помимо свойств характеризуется набором событий, на которые он может реагировать (щелчок мыши по компоненту, перемещение, изменение и др.).

Чтобы создать процедуру для обработки события, нужно выполнить двойной щелчок по ВК или дважды щелкнуть по названию события на вкладке **Events**  Инспектора объектов. При этом нужный ВК должен быть выделен.

```
Например,
```
при двойном щелчке мышью по кнопке **TButton,** в модуль будет вставлена процедура

procedure TForm1.Button1Click(Sender: TObject); begin end;

## **7.** Ввод значений переменных с помощью ВК.

Для ввода данных можно использовать ВК **TEdit.** Для этого нужно

- разместить на форме компонент TEdit;
- в процедуре, реализующей алгоритм решения задачи, переменной, значение которой требуется ввести, присвоить значение свойства Text соответствующего компонента.

Если переменная вещественного или целого типов, то значение свойства Text должно быть преобразовано с помощью соответствующей функции.

**StrToInt(St)** преобразует символы строки St в целое число.

**StrToFloat(St)** преобразует символы строки St в вещественное число.

**Например,**пусть имеется след. описание переменных: Var x:real; k:integer;

Тогда для ввода значений переменных x и k в программе пишут след. операторы присваивания:

x:=StrToFloat(Edit1.Text);

k:=StrToInt(Edit2.Text);

## **8.** Вывод значений переменных с помощью ВК.

- С помощью TEdit:
	- разместить на форме компонент TEdit;
	- в процедуре, реализующей алгоритм решения задачи, свойству Text соответствующего компонента присвоить значение переменной, которую требуется вывести.

Если переменная вещественного или целого типов, то ее значение должно быть преобразовано с помощью соответствующей функции или процедуры.

Функции

**IntToStr(x)** преобразует целое число **x** в строку символов.

**FloatToStr(x)** преобразует вещественное число **x** в строку символов.

**Str(x:n1:n2,St)** преобразует вещественное или целое число **x** в строку символов St с форматом.

**n1 –** общая ширина поля, выделенного под значение **x,**

**n2** – количество символов в дробной части (только для вещественных чисел).

**Например,**пусть имеется след. описание переменных: Var x:real; k:integer;

Тогда для вывода значений переменных x и k в программе пишут след. операторы присваивания:

```
Edit1.Text:= FloatToStr(x);
Edit2.Text:= IntToStr(k);
```

```
 Или
Str(x:5:2,St); Edit1.Text:=St;
Str(k,St); Edit2.Text:=St;
```
Переменная St должна быть описана как строковая: St:string;

- С помощью **TLabel**
	- разместить на форме компонент **TLabel**;
	- в процедуре, реализующей алгоритм решения задачи, свойству Caption соответствующего компонента присвоить строку символов, содержащую значения выводимых переменных, преобразованных к строковому типу, и все необходимые комментарии.

## **Например,**

Label1.Caption:=' $x=$ '+ FloatToStr(x)+' k='+ IntToStr**(**k);

#### Или

Labell.Caption:=' $x=$ ' + FloatToStr(x); Label2.Caption:=' k='+ IntToStr**(**k);

#### Или

St:= 'x='+ FloatToStr(x)+' k='+ IntToStr**(**k); Label1.Caption:=St;

## 9. Пример простого приложения с графическим интерфейсом

Требуется разработать программу вычисления функции .

$$
f = 2 \frac{\cos^3 x + 2y}{2,5}
$$

## Порядок решения задачи:

1) разработать проект формы:

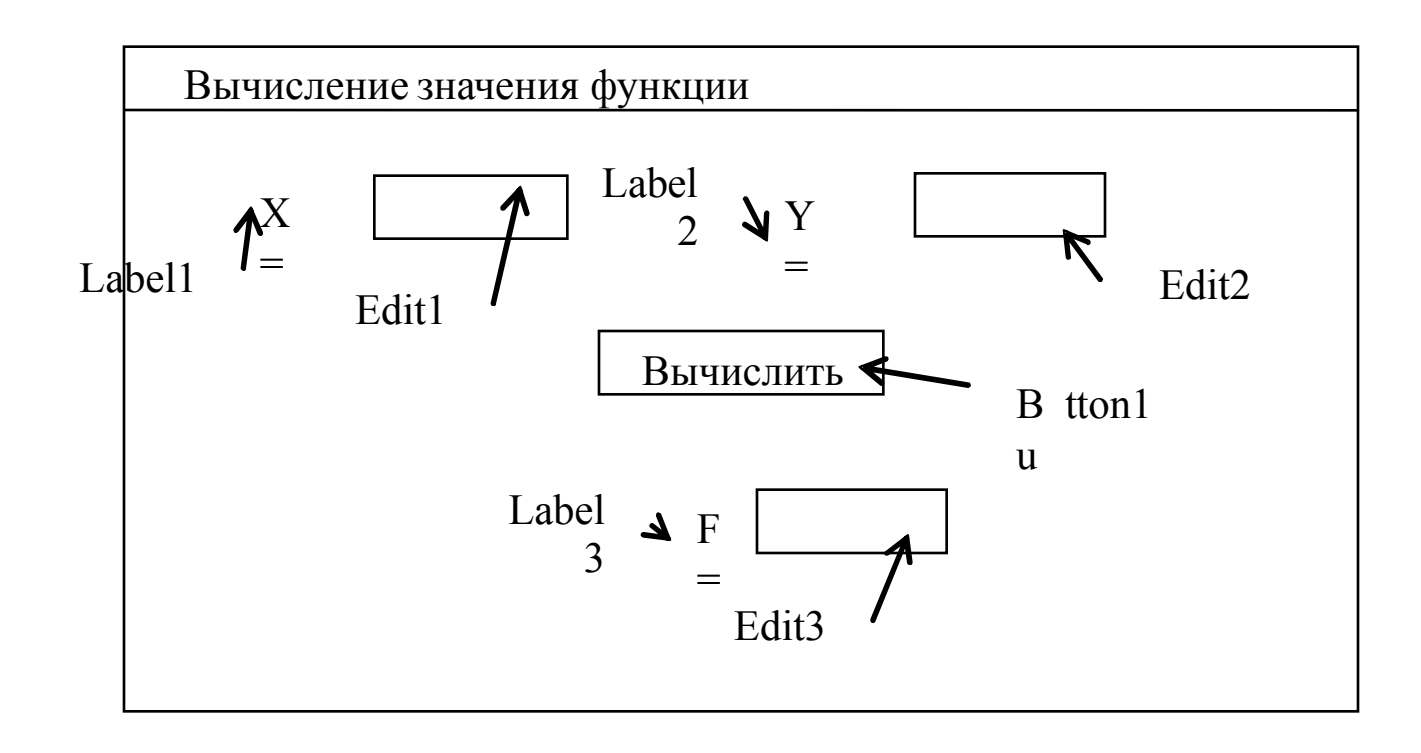

#### Таблица свойств компонентов:

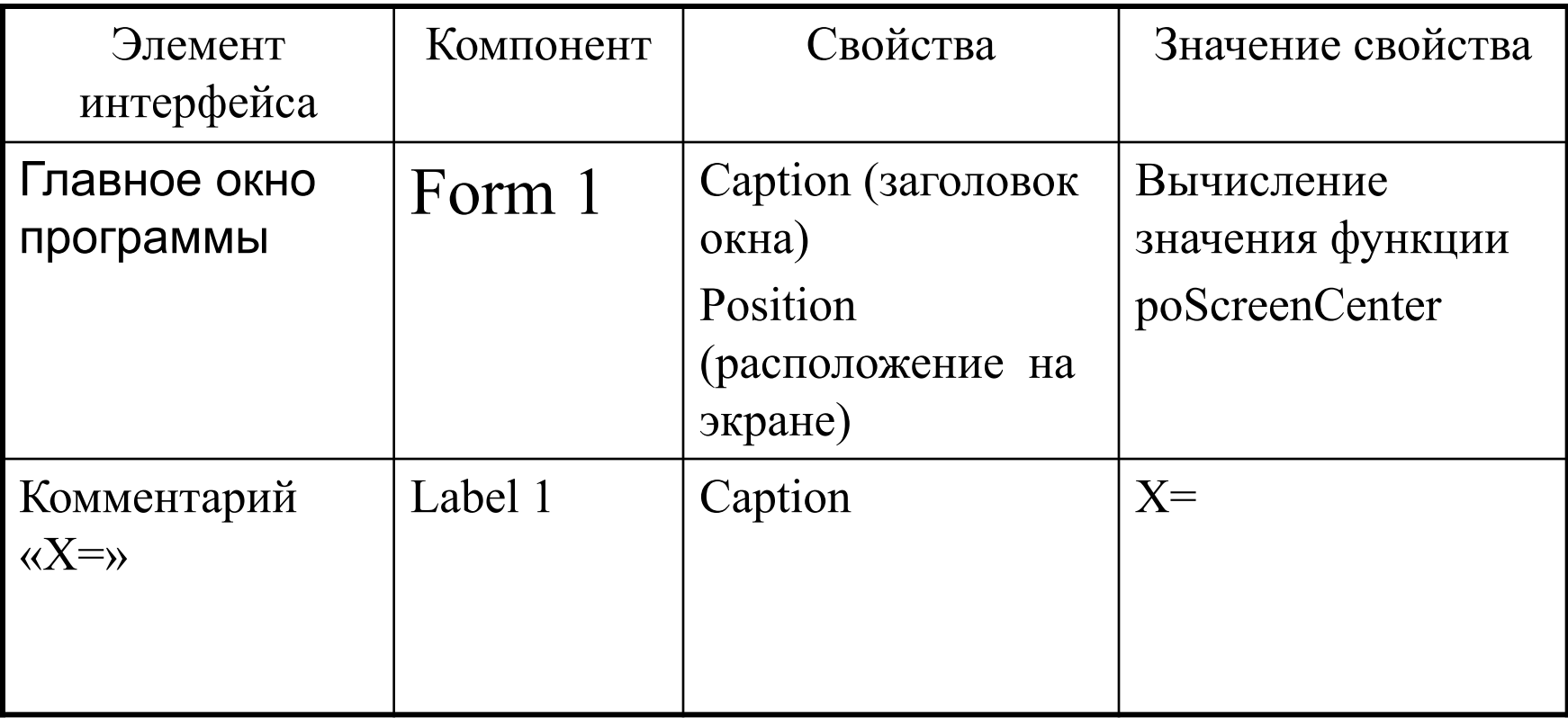

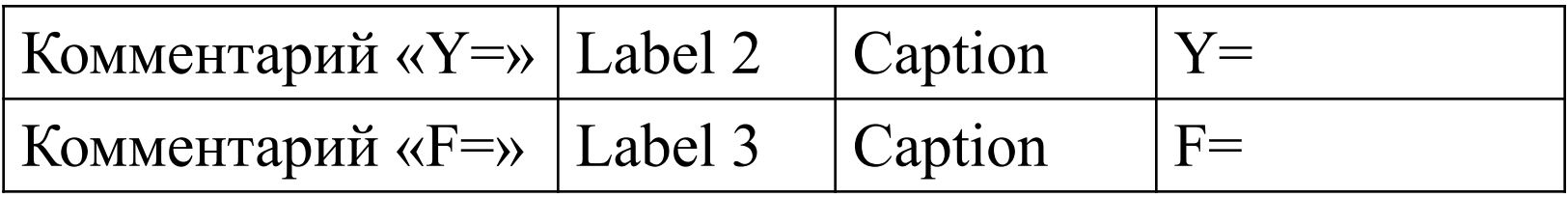

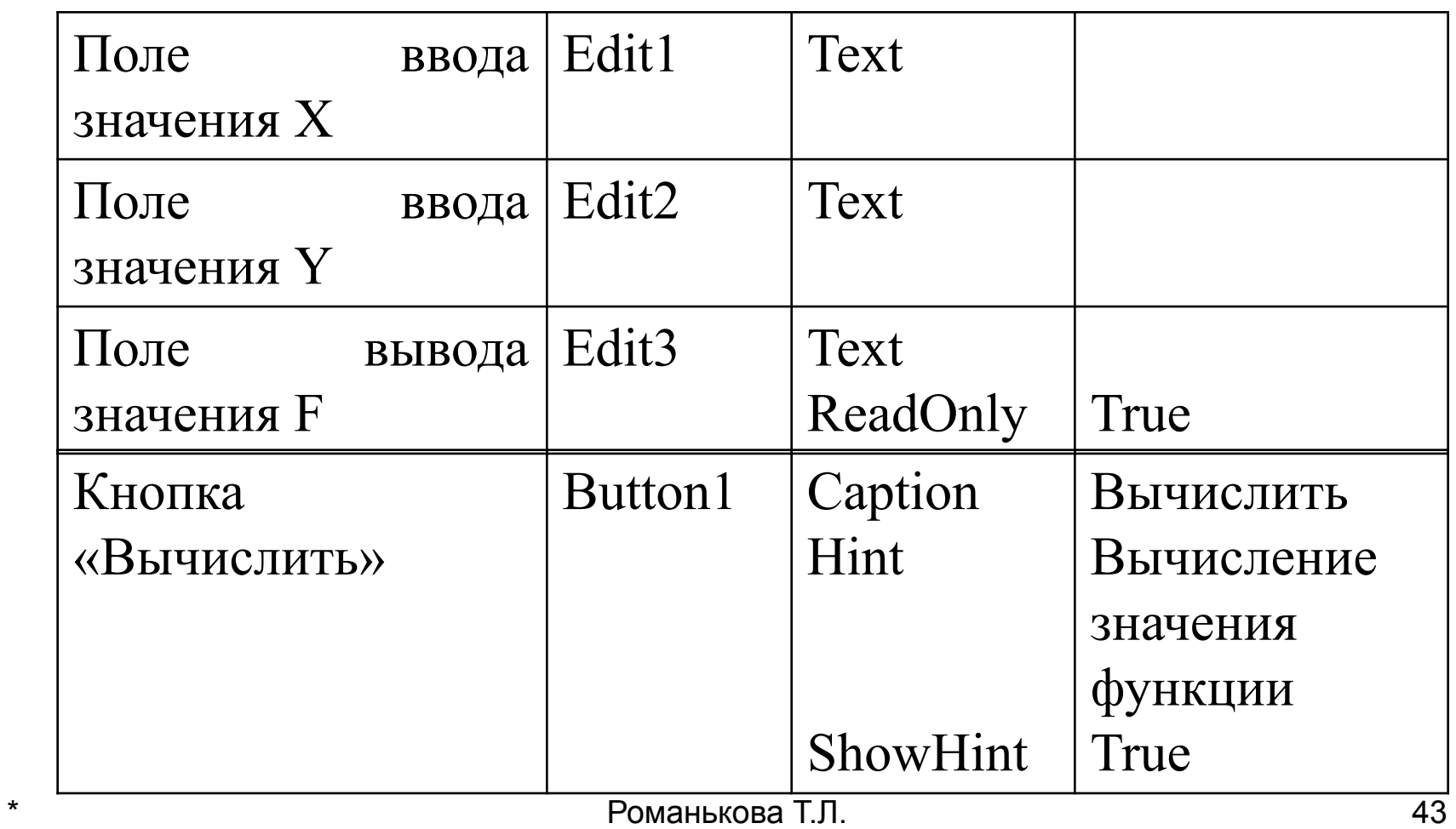

- 2) разместить все ВК на форме и установить их свойства с помощью Инспектора объектов.
- 3) разработать алгоритм решения задачи:

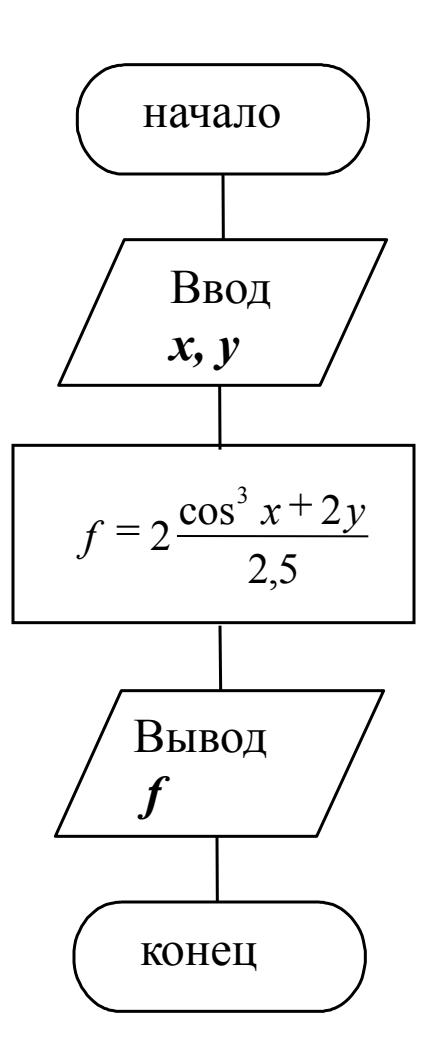

- 4) создать процедуру, которая будет выполняться при нажатии кнопки. Для этого нужно выполнить двойной щелчок мышью по кнопке.
- 5) В окне кода набрать текст процедуры, реализующий составленный алгоритм:

procedure TForm1.Button1Click(Sender: TObject);

Var x,y,f:real;

begin

```
x:=StrToFloat(Edit1.Text);
y:=StrToFloat(Edit2.Text); 
f:=2*(sqr(cos(x))*cos(x)+2*y)/2.5;Edit3.Text:= FloatToStr(f);
```
end;

## 6) Сохранить полученную программу командой Save All **в отдельной папке**

7) Запустить программу на выполнение командой Run или нажатием клавиши F9 и проверить работу программы с помощью заранее подготовленных тестов.